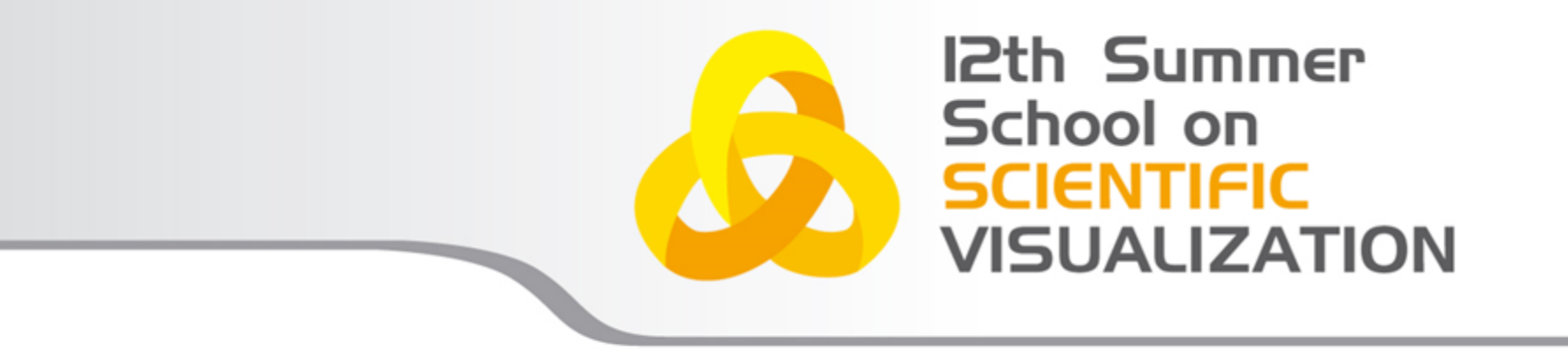

# Introduction to GUI programming in Python

Alice Invernizzi a.invernizzi@cineca.it

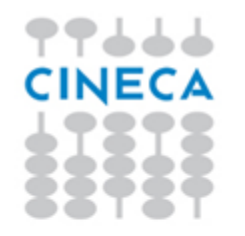

#### Index

Summer School on **VISUALIZAT** 

- Introduction to GUI programming
- Overview of Qt Framework for Python
- How to embed matplotlib/vtk widget inside Qt GUI

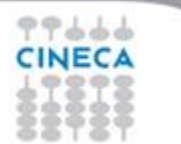

#### Summer School on **VISUALIZAT**

#### Introduction to GUI

- GUI (Graphical User Interface) is a type of interface that allows users to communicate with eletronic devices using images rather than text command.
- A GUI represents the information and actions available to a user through graphical icons. The actions are usually performed through direct manipulation of the graphical elements.

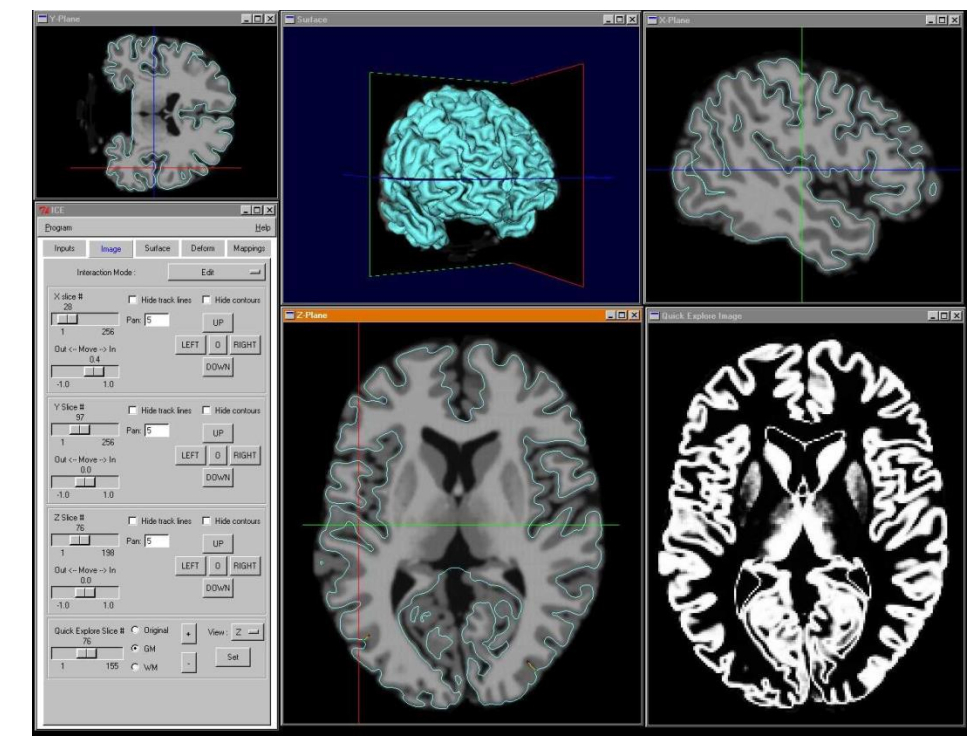

#### Summer School on **VISUALIZAT**

#### Introduction to GUI

The precursor to GUIs was invented by researchers at the Stanford Research Institute, led by Douglas Engelbart. They developed the use of text-based hyperlinks manipulated with a mouse (1963)

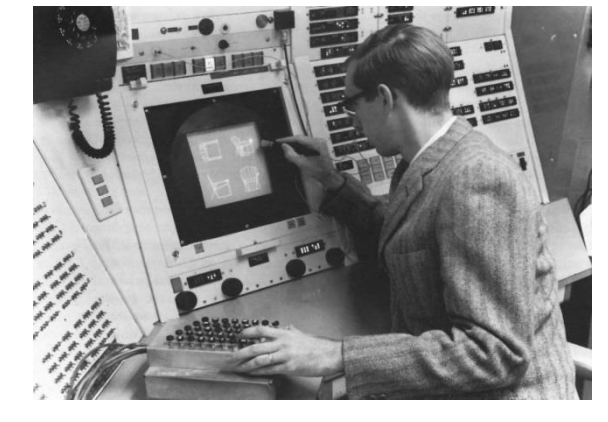

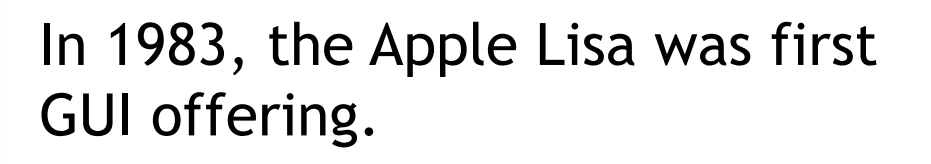

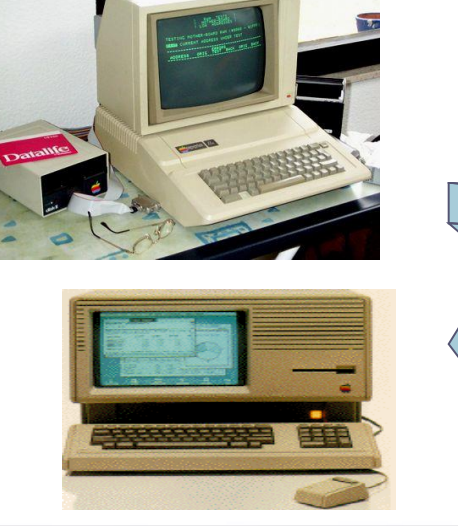

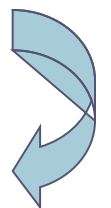

#### Summer School on **VISUALIZAT**

#### Introduction to GUI

The X Windows System was introduced in the mid-1980s to provide graphical support for unix operating systems.

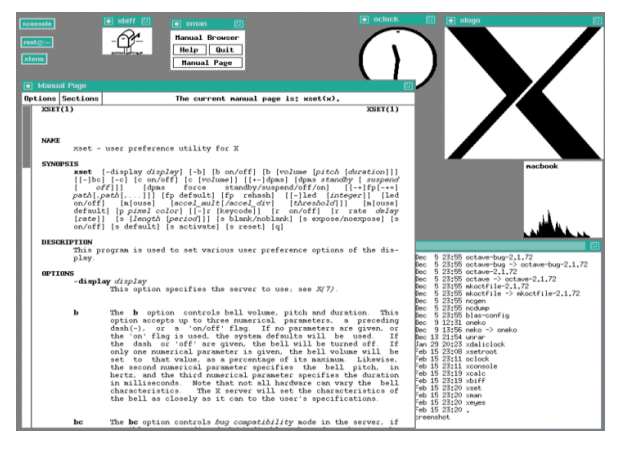

Microsoft introduced A Windows 1.0 in 1985

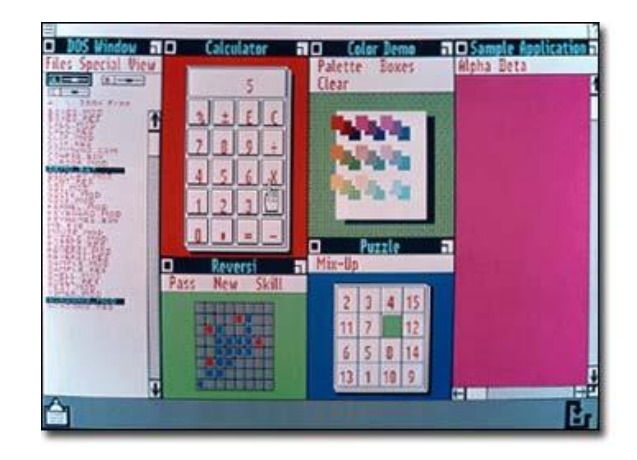

The GUIs familiar to most people today are Microsoft Windows, Mac OS X, and the X Window System interfaces for desktop and laptop computers, and Symbian, BlackBerry OS, Android, Windows Phone, and Apple's iOS for handheld ("smartphone") devices.

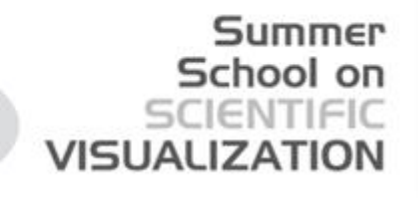

#### GUI programming in Python

Python has a huge number of GUI frameworks (or toolkits) available for it,from Tkinter (traditionally bundled with Python, using Tk) to a number of other cross-platform solutions, as well as bindings to platform-specific technologies.

**EasyGui:** is a module for very simple, very easy GUI programming in Python.

**Tkinter:** standard GUI toolkit included with Python, simple and easy **WxPython:** xWidgets is a C++ library that lets developers create applications for Windows, OS X, Linux and UNIX, with binding for Python **PyQt:** Python bindings for the Qt application development framework , not just GUI features

For a complete list:

<http://wiki.python.org/moin/GuiProgramming>

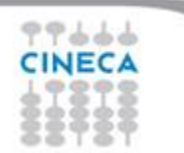

#### **What is Qt?**

*Qt is a cross platform development framework written in C++.*

Qt was developed by Trolltech (now owned by Nokia)

 Though written in C++, Qt can also be used in several other programming languages, through language bindings available for Ruby, Java, Perl, and also Python with PyQt.

**VISUALIZA** 

The Qt toolkit is a collection of classes to simplify the creation of programs. Qt is more than just a GUI toolkit:

Databases, XML, WebKit, multimedia, networking, OpenGL, scripting, non-GUI..

 Qt is available on several platforms, in particular: Unix/Linux, Windows, Mac OS

# Code less. Create more. **Deploy everywhere.**

Summer

VISHAHZA

**Code less** because even the function linking is drag and drop capable! **Create more** because you spend less time coding and more time innovating! Lastly, **Deploy Everywhere** because it CAN run on any of its supported platforms (Windows, supported Linux, Mac, supported Symbian) without altering the code

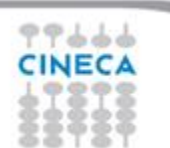

#### Qt is built from modules All modules have a common scheme and are built from the same  $APL$  design ideas

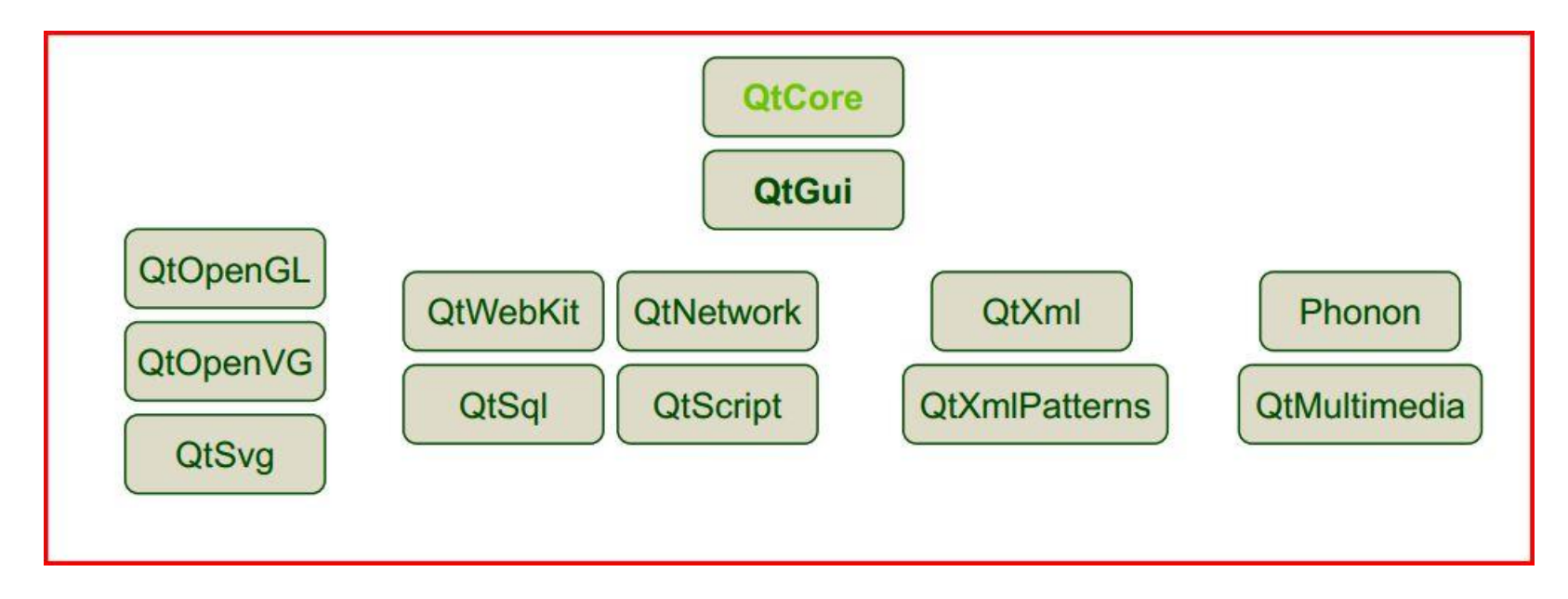

Summer School on SCIENTIFIC

**VISUALIZATI** 

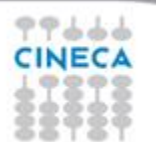

#### **QtCore**

 Object and meta-object system: QObject, QMetaObject Basic value types: QByteArray, QString, QDate, QTime, QPoint[F],QSize[F] File system abstraction: QFile, QDir, QIODevice, QTextStream, QDataStream Basic application support: QCoreApplication – encapsulates an application QEvent – communication (see also signals and slots) QTimer – signal-based timed event handling

Summer

VISUALIZA

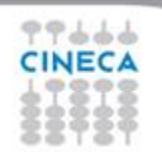

#### **QtGUI**

Widgets:

QCheckBox, QComboBox, QDateTimeEdit, QLineEdit,

QPushButton,QRadioButton, QSlider, QSpinBox, etc.

Basic value types:

QColor, QFont, QBrush, QPen

Painting system and devices:

QPainter, QPaintDevice, QPrinter, QImage, QPixmap, QWidget

Summer

School

VISUALIZA1

Basic application support:

QApplication – encapsulates a GUI application

Rich text:

QTextEdit, QTextDocument, QTextCursor

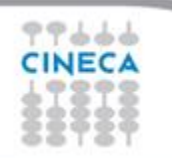

#### QObject Model

The QObject class is the base class of all Qt objects.

QObject is the heart of the Qt Object Model. Three major responsibilities of QObject:

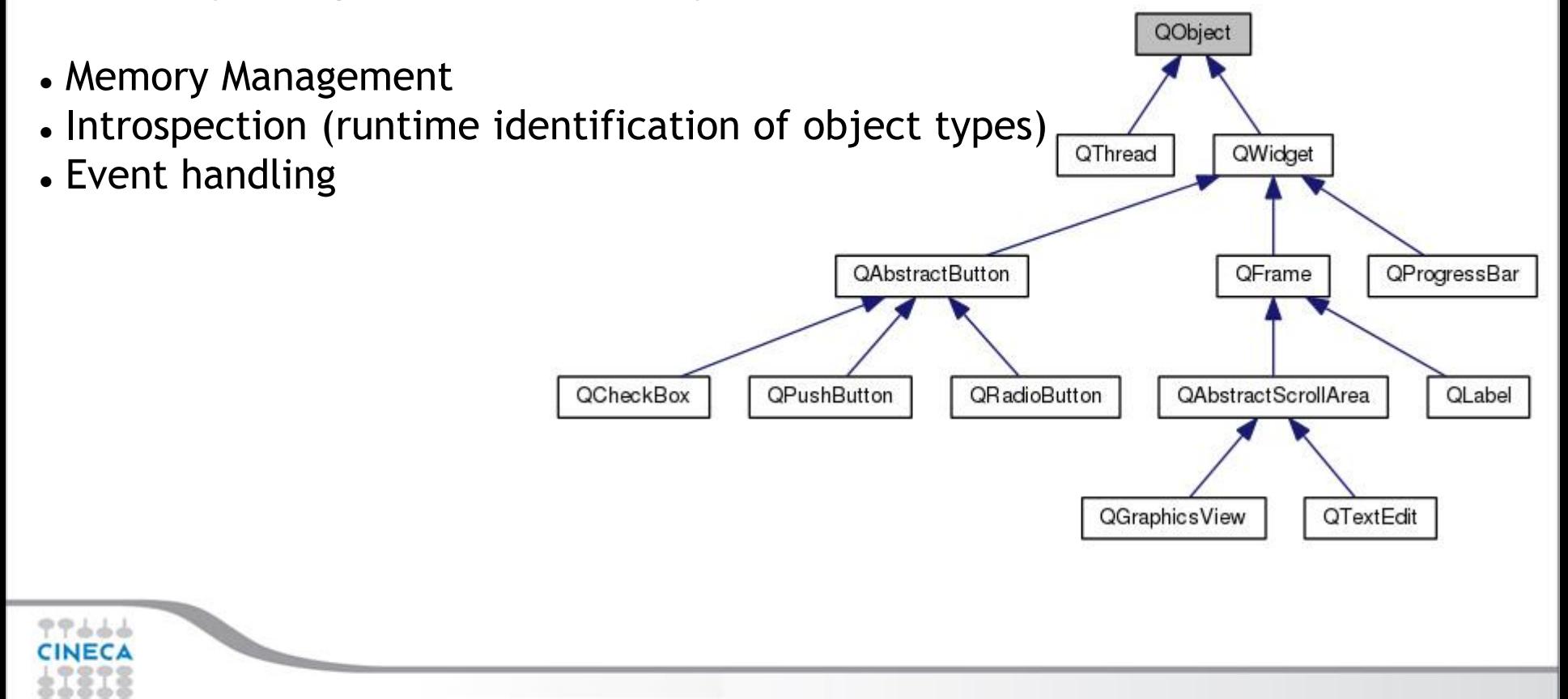

Summer School on

**VISUALIZAT** 

#### Summer School on VISUALIZA1

## Qt Object Model

All PyQt classes that derive from QObject can have a "parent". A widget that has no parent is a top-level window, and a widget that has a parent (always another widget) is contained (displayed) within its parent.

PyQt uses the parent–child ownership model to ensure that if a parent—for example, a top-level window—is deleted, all its children, for example, all the widgets the window contains, are automatically deleted as well

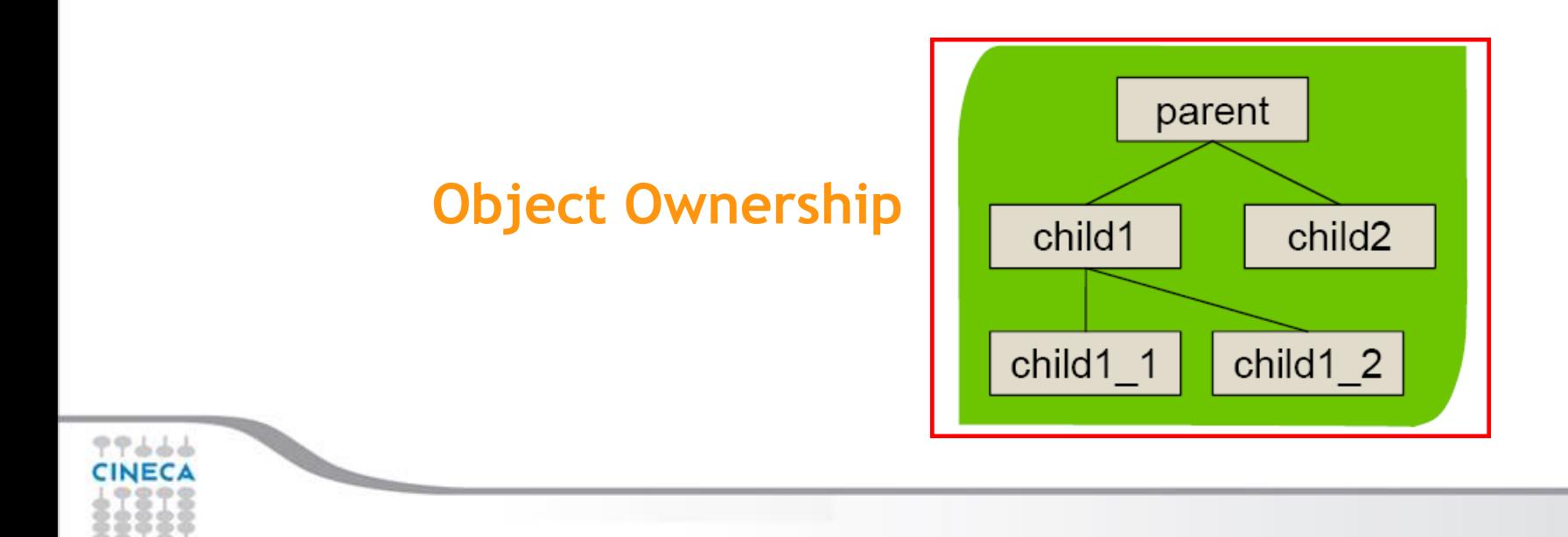

#### PyQt Simple Example

A tiny PyQt applications has the following elements:

- an application object
- a main window (which has a central widget), or
- a main widget

This is the traditional "Hello World" application, with as little code as possible:

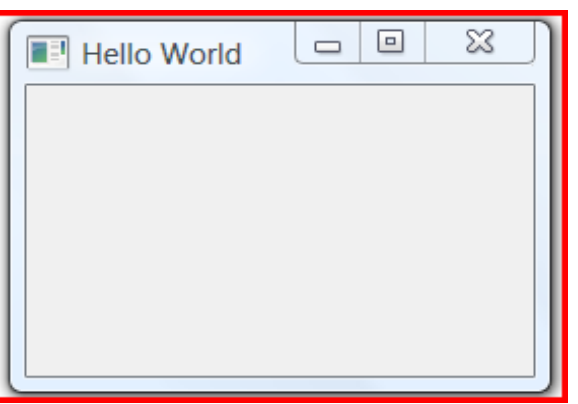

Summer

**VISUAUZ** 

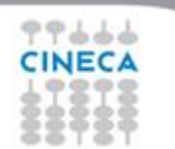

# PyQt Simple Example

Summer VISUALIZA

The Basic GUI widget are located in QtGui module

import sys from PyQt4 import QtGui app = QtGui.QApplication(sys.argv) widget = QtGui.QWidget() widget.resize(250, 150) widget.setWindowTitle('Hello World') widget.show() sys.exit(app.exec\_())

Every PyQt4 application must define An application object located in QtGui

The QWidget widget is the base class of all user interface objects in PyQt4

Finally, we enter the mainloop of the application. The event handling starts from this point. The mainloop receives events from the window system and dispatches them to the application widgets. The mainloop ends, if we call the exit() method or the main widget is destroyed

#### **Summer** School on **SCIENTIFIC VISUALIZATION**

#### GUI Components

User interfaces are built from individual widgets There are more than 59+ direct descendants from

b do do

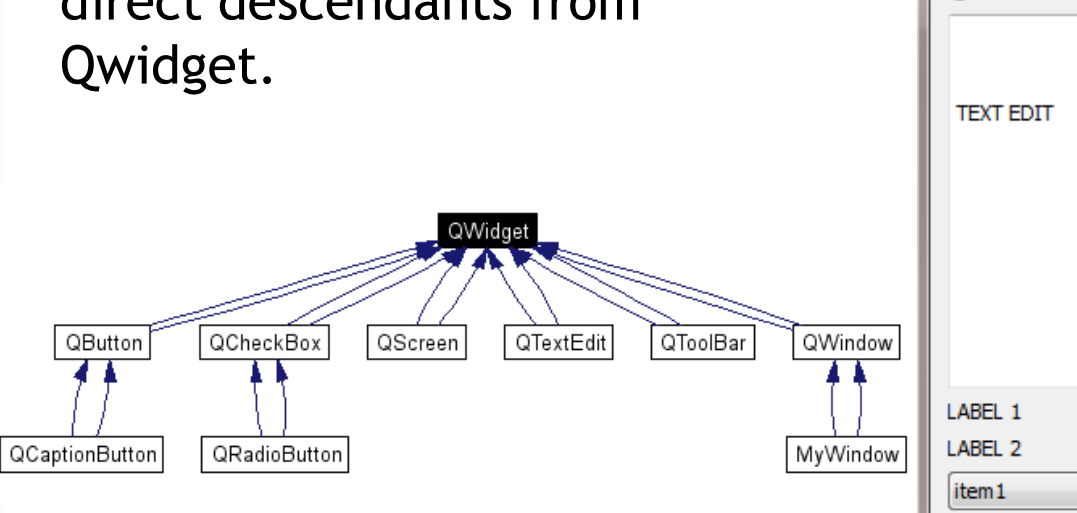

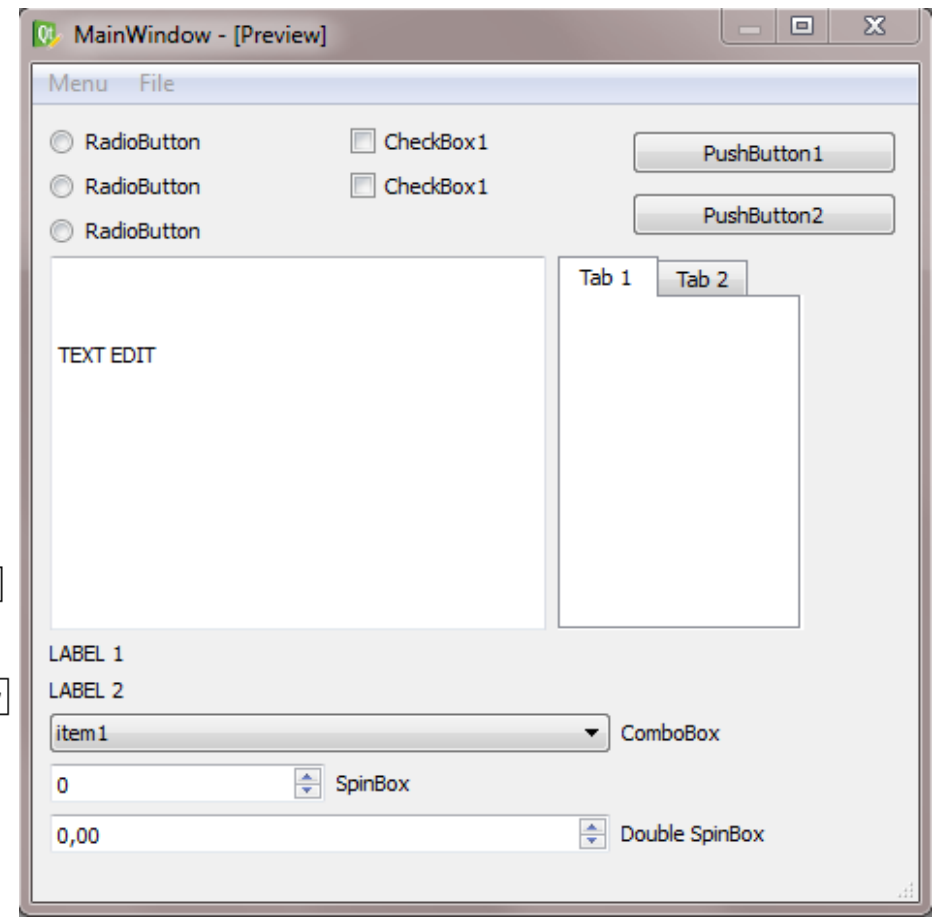

#### Summer School on VISUALIZATIO

## Simple PyQt Example

import sys from PyQt4 import QtGui, QtCore class QuitButton(QtGui.QWidget): def \_\_init\_\_(self, parent=None): QtGui.QWidget.\_\_init\_\_(self, parent) self.setGeometry(300, 300, 250, 150) self.setWindowTitle('Simple') quit = QtGui.QPushButton('Close', self) quit.setGeometry(10, 10, 60, 35) self.connect(quit, QtCore.SIGNAL('clicked()'),QtGui.qApp, QtCore.SLOT('quit()')) app = QtGui.QApplication(sys.argv) qb = QuitButton() qb.show() sys.exit(app.exec\_()) **OOP style. QtFramework is an OO framework Ownership, parent-child**

#### Summer School on **VISUALIZATI**

#### Simple PyQt Example

```
import sys
from PyQt4 import QtGui, QtCore
app = QtGui.QApplication(sys.argv)
widget=QtGui.QWidget()
widget.setWindowTitle('Simple')
widget.setGeometry(300, 300, 250, 150)
button=QtGui.QPushButton('Close',widget)
button.setGeometry(10, 10, 60, 35)
app.connect(button, QtCore.SIGNAL('clicked()'),QtGui.qApp, QtCore.SLOT('quit()'))
widget.show()
sys.exit(ap, e \cancel{c}())\Box\mathbf{x}\Box\boxed{=} Simple
```
Connection to manage GUI events

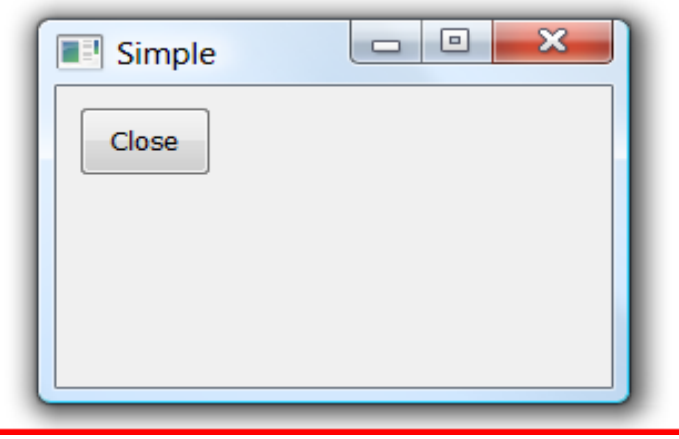

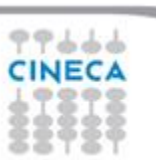

Layout Management

Important thing in programming is the layout management. Layout management is the way how we place the widgets on the window. The management can be done in two ways. We can use absolute positioning or layout classes.

**VISUALIZ** 

The programmer specifies the position and the size of each widget in pixels.

NOTES:

- The size and the position of a widget do not change, if you resize a window
- Applications might look different on various platforms

#### Box Layout

Layout management with layout classes is much more flexible and practical. It is the preferred way to place widgets on a window. The basic layout classes are QHBoxLayout and QVBoxLayout.

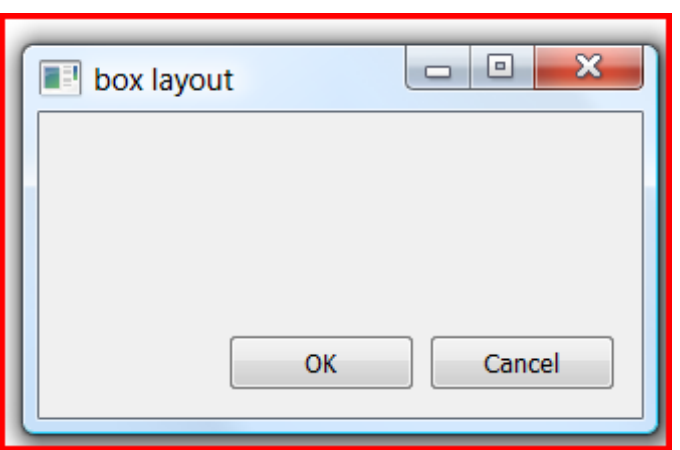

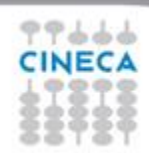

class BoxLayout(QtGui.QWidget): def init (self, parent=None): QtGui.QWidget.\_\_init\_\_(self, parent) self.setWindowTitle('box layout') ok = QtGui.QPushButton("OK") cancel = QtGui.QPushButton("Cancel") hbox = QtGui.QHBoxLayout() hbox.addStretch(1) hbox.addWidget(ok) hbox.addWidget(cancel) vbox = QtGui.QVBoxLayout() vbox.addStretch(1) vbox.addLayout(hbox) self.setLayout(vbox) self.resize(300, 150) app = QtGui.QApplication(sys.argv)  $qb = BoxLayout()$ qb.show() sys.exit(app.exec\_())

Summer School on 5CIENTIFIC

VISUALIZATION

Summer School on VISUALIZATION

## Grid Layout

The most universal layout class is the grid layout. This layout divides the space into rows and columns.

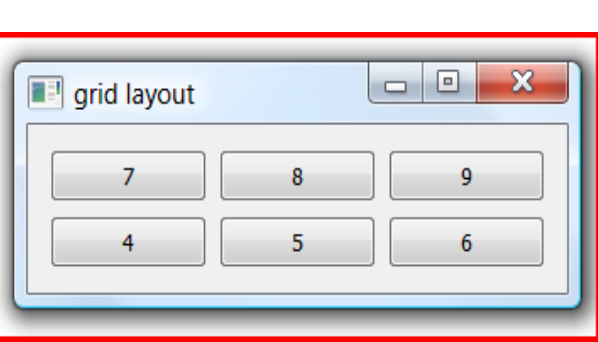

import sys from PyQt4 import QtGUi class GridLayout(QtGui.QWidget): def \_\_init\_\_(self, parent=None): QtGui.QWidget.\_\_init\_\_(self, parent) self.setWindowTitle('grid layout') names = [ '7', '8', '9', '4', '5', '6'] grid = QtGui.QGridLayout()  $i = 0$ pos =  $[(0, 0), (0, 1), (0, 2), (1, 0), (1, 1), (1, 2)]$  for i in names: button = QtGui.QPushButton(i) grid.addWidget(button, pos[j][0], pos[j][1])  $i = j + 1$  self.setLayout(grid) app = QtGui.QApplication(sys.argv)  $qb = \text{GridLayout}()$ qb.show() sys.exit(app.exec\_())

#### Main Window

The QMainWindow class provides a main application window. This enables to create the classic application skeleton with a statusbar, toolbars and a menubar.

The statusbar is a widget that is used for displaying status information.

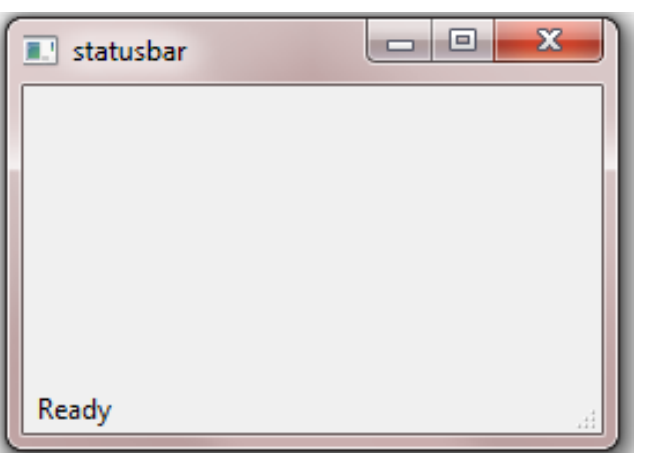

#### import sys from PyQt4 import QtGui class MainWindow(QtGui.QMainWindow): def init (self): QtGui.QMainWindow. init (self) self.resize(250, 150) self.setWindowTitle('statusbar') self.statusBar().showMessage('Ready') app = QtGui.QApplication(sys.argv) main = MainWindow() main.show() sys.exit(app.exec\_())

Summer

VISUALIZATI

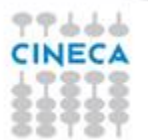

# VISHALIZA

### Main Window

- A menubar is one of the most visible parts of the GUI application. It is a group of commands located in various menus.
- Toolbars provide a quick access to the most frequently used commands.
- GUI applications are controlled with commands. These commands can be launched from a menu, a context menu, a toolbar or with a shortcut. PyQt simplifies development with the introduction of actions.
- User actions are represented by the QAction class
- The action system synchronizes menus, toolbars, and keyboard shortcuts, it also stores information about tooltips and interactive help

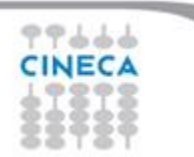

#### Summer School on SCIENTIFIC **VISUALIZATION**

## Main Window

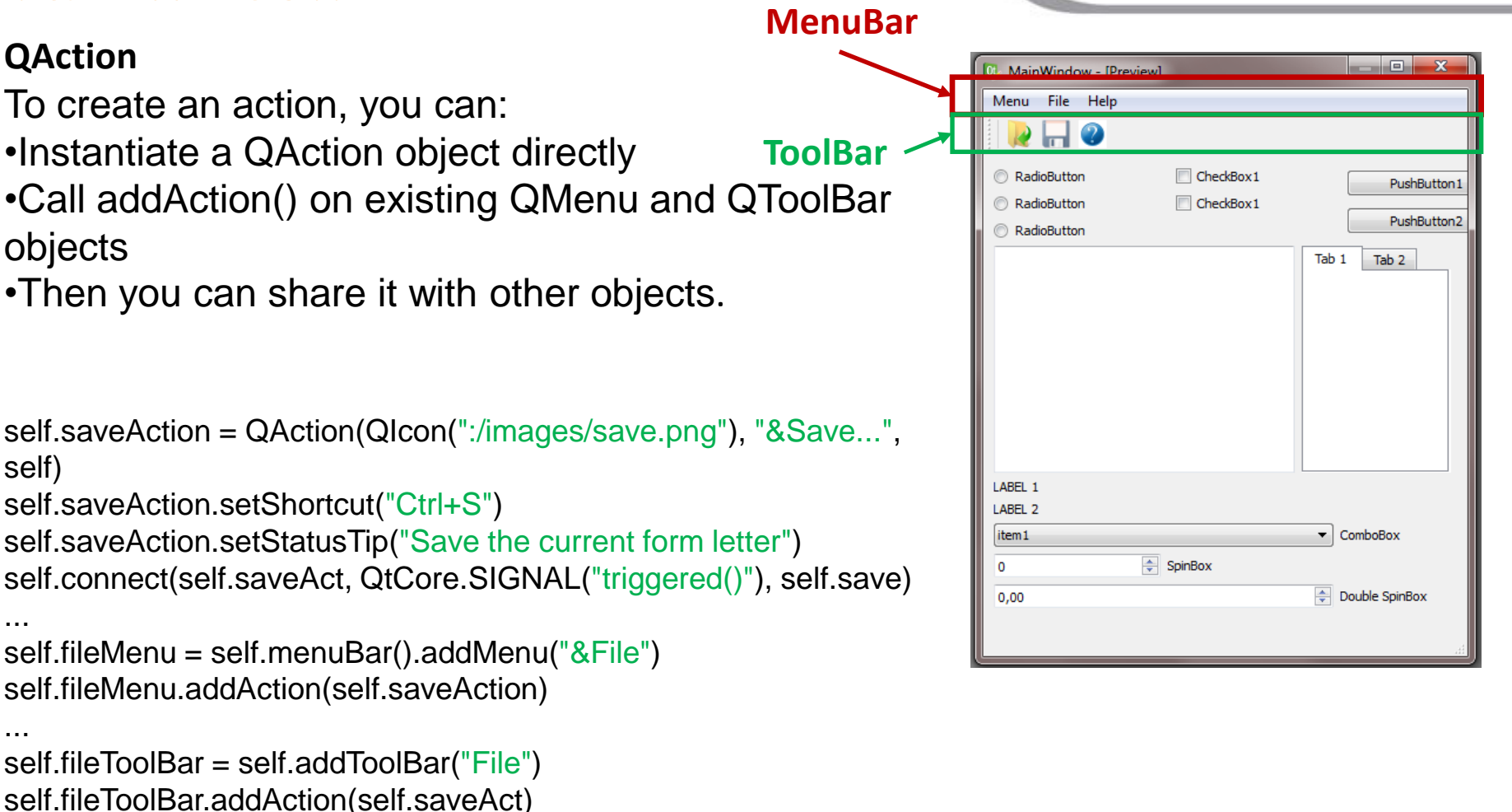

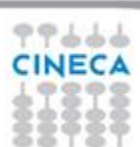

self)

...

...

#### Main Window

We will create a menubar, toolbar and a statusbar. We will also create a central widget.

Summer School on SCIENTIFIC

**VISUALIZATION** 

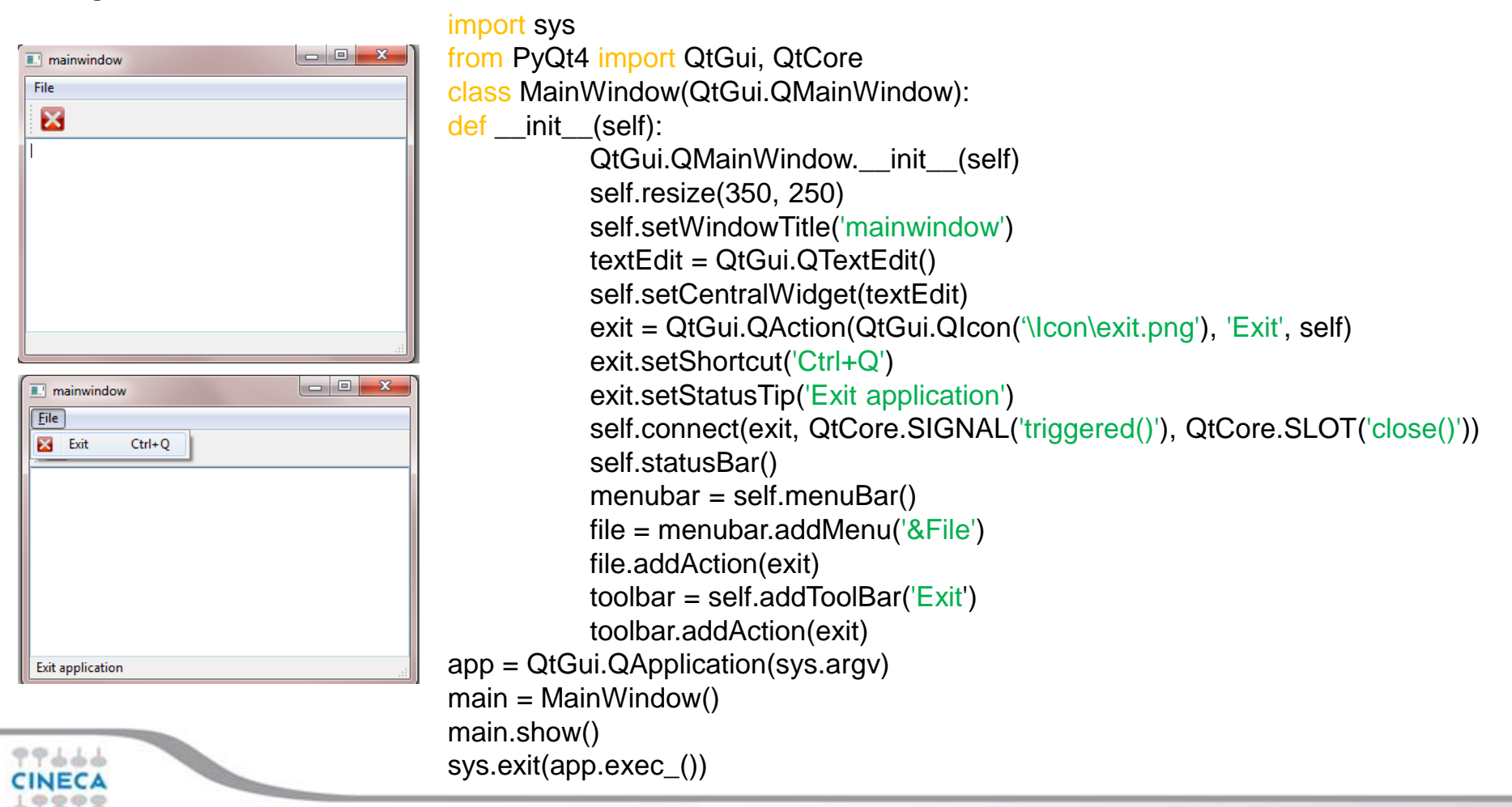

Events are an important part in any GUI program. Events are generated by users or by the system. When we call the application's exec\_() method, the application enters the main loop. The main loop fetches events and sends them to the objects. Trolltech has introduced a unique signal and slot mechanism.

VISHAHZA

**Signals** are emitted, when users click on the button, drag a slider etc. Signals can be emitted also by the environment.

A S**lot** is a method, that reacts to a signal. In python, a slot can be any python callable.

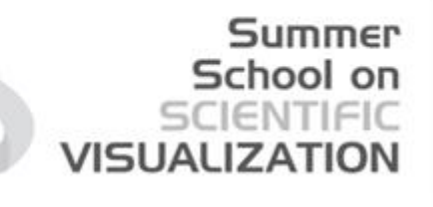

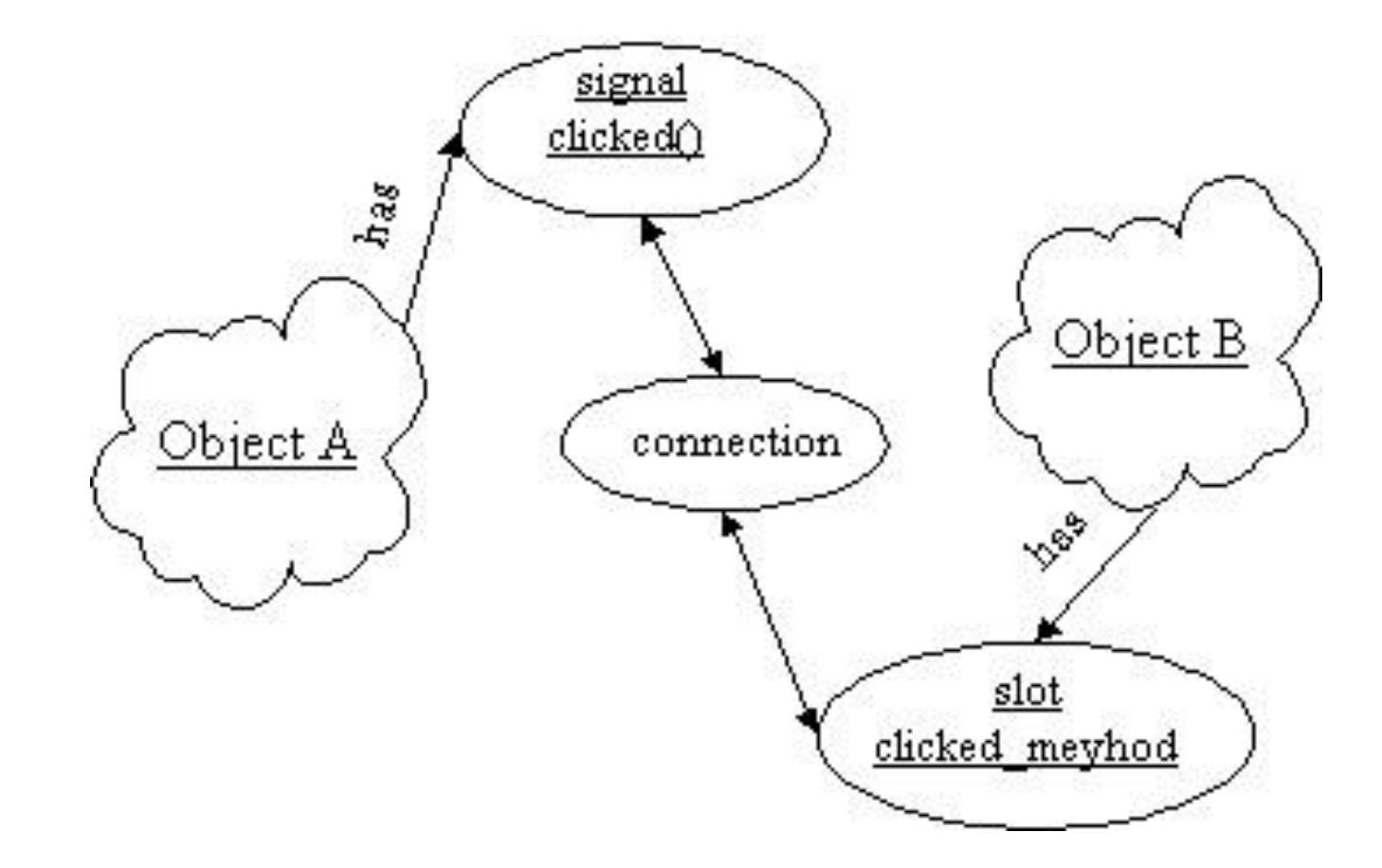

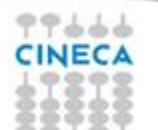

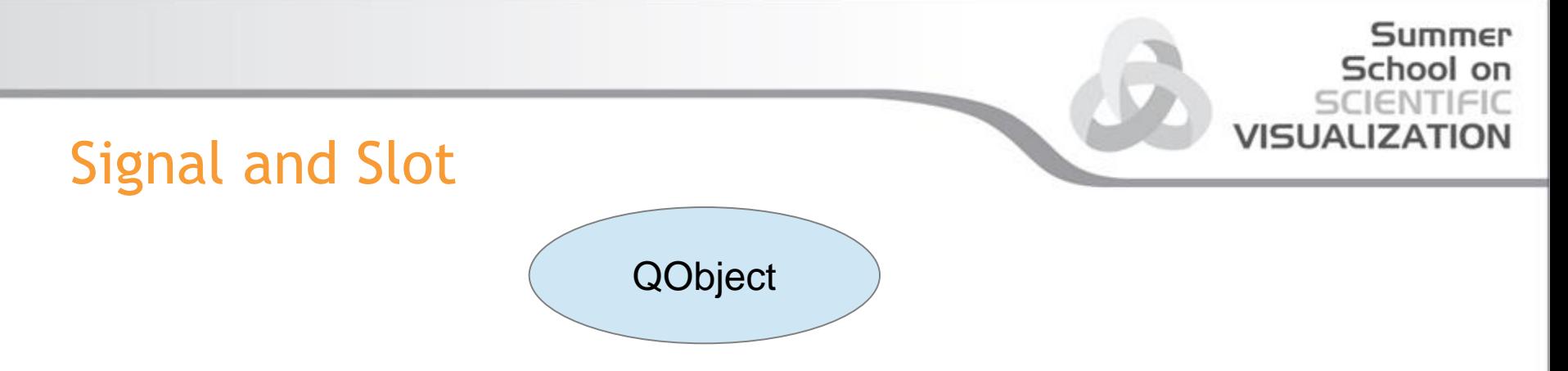

Qobject::connect(src,SIGNAL(signature),dest,SLOT(signature))

Connections are made using the connect() method.

The connect function can take the following parameters:

sender  $-$  the QObject that will send the signal.

signal — the signal that must be connected

receiver  $-$  the QObject that has the slot method that will be called when the signal is emitted.

slot  $-$  the slot method that will be called when the signal is emitted.

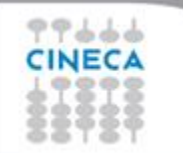

#### Summer School on SCIENTIFIC **VISUALIZATION**

# Signal and Slot

• In many PyQt code samples the "old-style" signal-slot connection mechanism is used.

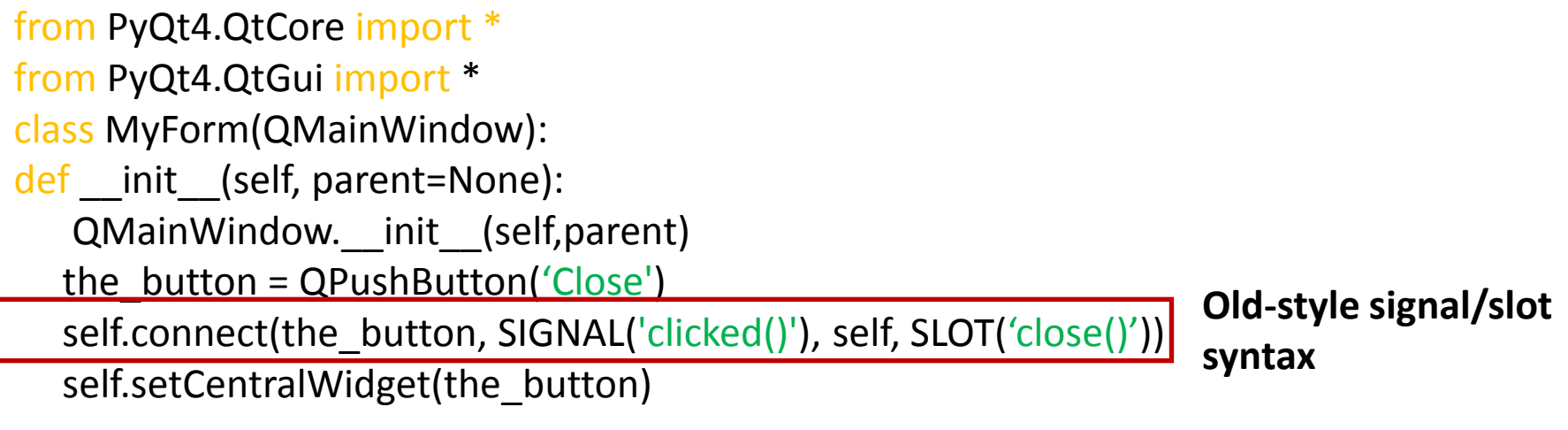

```
app = QApplication(sys.argv)
form = MyForm() 
form.show() 
app.exec_()
```
# VISHAHZA

### Signal and Slot

Apart from being verbose and un-Pythonic, this syntax has a serious problem. You must type the C++ signature of the signal exactly. Otherwise, the signal just won't fire, without an exception or any warning. This is a *very common* mistake.

The "new-style" signal-slot connection mechanism is much better. Here's how the connection is done

sender.signalName.connect(receiver.slotName)

This mechanism is supported by PyQt since version 4.5, and provides a safer and much more convenient way to connect signals and slots. Each signal is now an attribute that gets automatically bound once you access it.

from PyQt4.QtCore import \* from PyQt4.QtGui import \* class MyForm(QMainWindow): def \_\_init\_\_(self, parent=None): super(MyForm, self). init (parent) the button = QPushButton('Close') the button.clicked.connect(self.close) self.setCentralWidget(the\_button)

```
app = QApplication(sys.argv)
form = MyForm()form.show() 
app.exec_()
```
#### **New-style signal/slot syntax**

Summer School on SCIENTIFI

**VISUALIZATION** 

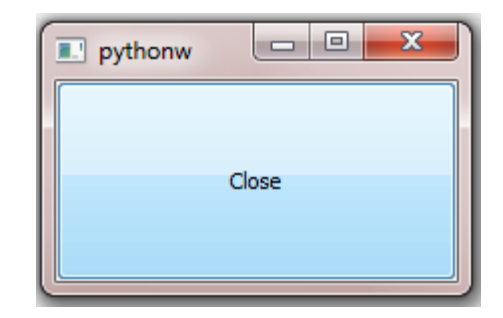

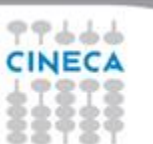

• A signal can be connected to any number of slots. In this case, the slots are activated in arbitrary order.

VISHALIZA

- A slot may not have more arguments than the signal that is connected to it. But may have less; the additional parameters are then discarted
- Corresponding signal and slot arguments must have the same types, so for example, we could not connect a  $QDial's$ valueChanged(int) signal to a QLineEdit's setText(QString) slot.
- A signal may also be connected to another signal.

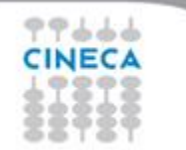

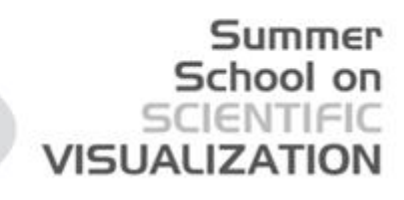

A small example, using built-in signal and slot.

 $\begin{array}{c|c|c|c|c} \hline \multicolumn{3}{c|}{\textbf{0}} & \multicolumn{3}{c|}{\textbf{0}} \\\hline \multicolumn{3}{c|}{\textbf{0}} & \multicolumn{3}{c|}{\textbf{0}} \end{array}$ **3** Simple Item1 Item<sub>2</sub>

from PyQt4 import QtGui, QtCore import sys class Test(QtGui.QWidget): def \_\_init (self,parent=None): QtGui.QWidget.\_\_init\_\_(self, parent) x celf.setWindowTitle('Simple') self.setGeometry(300,300,250,150) self.Line=QtGui.QLineEdit(' ',self) self.ComboBox=QtGui.QComboBox(self) self.ComboBox.addItem('Item1')  $\left| \frac{\text{Item1} \cdot \mathbf{v}}{\mathbf{v}} \right|$  self.ComboBox.addItem('Item2') self.grid=QtGui.QGridLayout() self.grid.addWidget(self.Line,0,0) self.grid.addWidget(self.ComboBox,0,1) self.setLayout(self.grid) self.connect(self.ComboBox,QtCore.SIGNAL('currentIndexChanged(QString)'), self.Line,QtCore.SLOT('setText(QString)')) app = QtGui.QApplication(sys.argv) widget=Test() widget.setGeometry(300, 300, 250, 150) widget.show() sys.exit(app.exec\_())

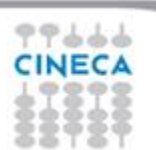

#### Summer School **VISUALIZAT**

# Signal and Slot

#### A small example, using built-in signal and user-defined slot.

```
from PyQt4 import QtCore, QtGui
class MyWindow(QtGui.QWidget):
  def __init__(self, parent=None):
     super(MyWindow, self). init (parent)
      self.pushButtonWindow = QtGui.QPushButton(self)
      self.pushButtonWindow.setText("Click Me!")
     self.pushButtonWindow.clicked.connect(self.on_pushButton_clicked)
      self.layout = QtGui.QHBoxLayout(self)
      self.layout.addWidget(self.pushButtonWindow)
def on_pushButton_clicked(self):
      s=QtGui.QDialog() 
                                               MainWindow
      button=QtGui.QPushButton('Close',s)
      button.clicked.connect(s.close)
                                                               Click Me!
     s.exec()app = QtGui.QApplication(sys.argv) 
app.setApplicationName('MyWindow')
main = MyWindow()main.show()
sys.exit(app.exec_())
```
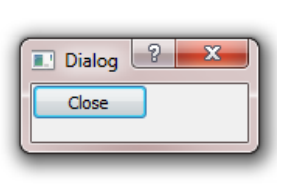

 $\Box$ 

 $\Sigma$ 

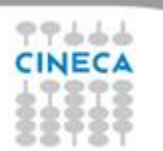

A small example, using user-defined signal and user-defined slot.

Summer

VISUALIZAT

from PyQt4 import QtGui, QtCore

class MyWidget(QtGui.QWidget):

```
 mysignal = QtCore.pyqtSignal( list)
```
def \_\_init\_\_(self, parent=None):

 QtGui.QWidget.\_\_init\_\_(self,parent) self.button = QtGui.QPushButton("OK", self) self.text=QtGui.QLineEdit() self.spin=QtGui.QSpinBox() self.grid=QtGui.QGridLayout() self.grid.addWidget(self.button,0,1) self.grid.addWidget(self.spin,0,0) self.grid.addWidget(self.text,0,2) self.setLayout(self.grid) self.button.clicked.connect(self.OnClicked) self.mysignal.connect(self.OnPrint)

.<br>.

def OnClicked(self):

**VISUALIZATI** 

Summer School on

```
 val=self.spin.value()
            #self.emit(QtCore.SIGNAL('mysignal'),range(val))
            self.mysignal.emit(range(val))
   def OnPrint(self,val): 
            s =' ' for el in val:
                s+=str(el)+' self.text.setText(s)
if name == ' main ': import sys
   app = QtGui.QApplication(sys.argv)
  w = MyWidget() w.show()
```

```
 sys.exit(app.exec_())
```
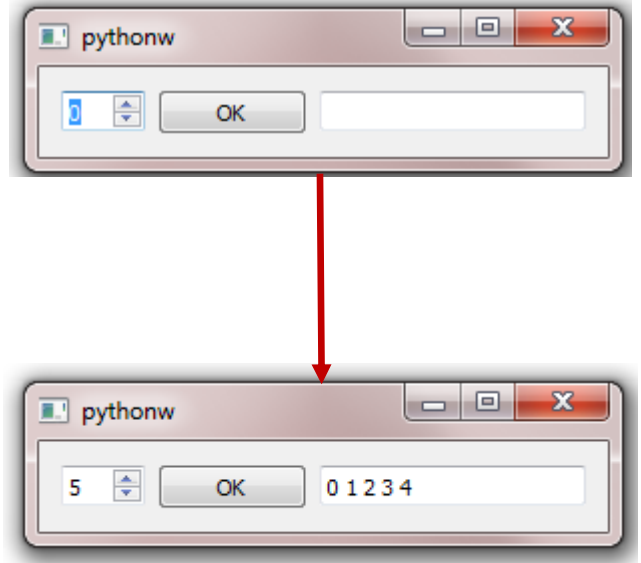

Change Value in SpinBox, press button Ok. LineEdit will be modified depending on the value of SpinBox

# VISHAHZA

# Dialogs in PyQt

Dialog windows or dialogs are an indispensable part of most modern GUI applications.

In a computer application a dialog is a window which is used to "talk" to the application. A dialog is used to input data, modify data, change the application settings etc.

Dialogs are important means of communication between a user and a computer program.

There are essentially two types of dialogs. Predefined dialogs and custom dialogs.

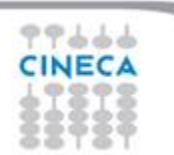

# Dialogs in PyQt

- Predefined dialogs inherits from a general base QDialog widget.
- Common dialog widget are: QtGui. QColorDialog QFileDialog QObject QtGui.QErrorMessage QInputDialog QtGui.QFileDialog QWidget QFontDialog IQPaintDevice QtGui.QDialog QtGui.QFontDialog QtGui. QInputDialog • Customized widget can be inherited QtGui.QMessageBox from QDialog or from one of its specialization.QtGui.QPrintPreviewDialog QtGui.QProgressDialog

Summer School on 5CIENTIFI

**VISUALIZATI** 

QtGui.QAbstractPageSetup Dialog

QtGui.QAbstractPrintDialog

QtGui, QWizard

[legend]

# Example: QFileDialog

import sys from PyQt4 import QtGui from PyQt4 import QtCore

class OpenFile(QtGui.QMainWindow):

```
def __init__(self, parent=None):
```

```
QtGui.QMainWindow.__init__(self, parent)
self.setGeometry(300, 300, 350, 300)
self.setWindowTitle('OpenFile')
self.textEdit = QtGui.QTextEdit()
self.setCentralWidget(self.textEdit)
self.statusBar()
self.setFocus()
exit = QtGui.QAction(QtGui.QIcon('open.png'), 'Open', self)
exit.setShortcut('Ctrl+O')
exit.setStatusTip('Open new File')
self.connect(exit, QtCore.SIGNAL('triggered()'), self.showDialog)
```
Summer

School

VISUALIZATION

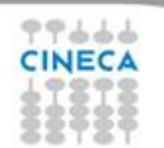

#### Summer School on SCIENTIFIC **VISUALIZATION**

#### Example: QFileDialog

```
menubar = self.menuBar()
```

```
file = menubar.addMenu('EFile')
```

```
file.addAction(exit)
```

```
 def showDialog(self):
```
filename = QtGui.QFileDialog.getOpenFileName(self, 'Open file','/home')

```
file=open(filename)
```

```
data = file.read()
```

```
self.textEdit.setText(data)
```

```
app = QtGui.QApplication(sys.argv)
```
cd = OpenFile()

```
cd.show()
```
 $1.4.4$ 

```
app.exec_()
```
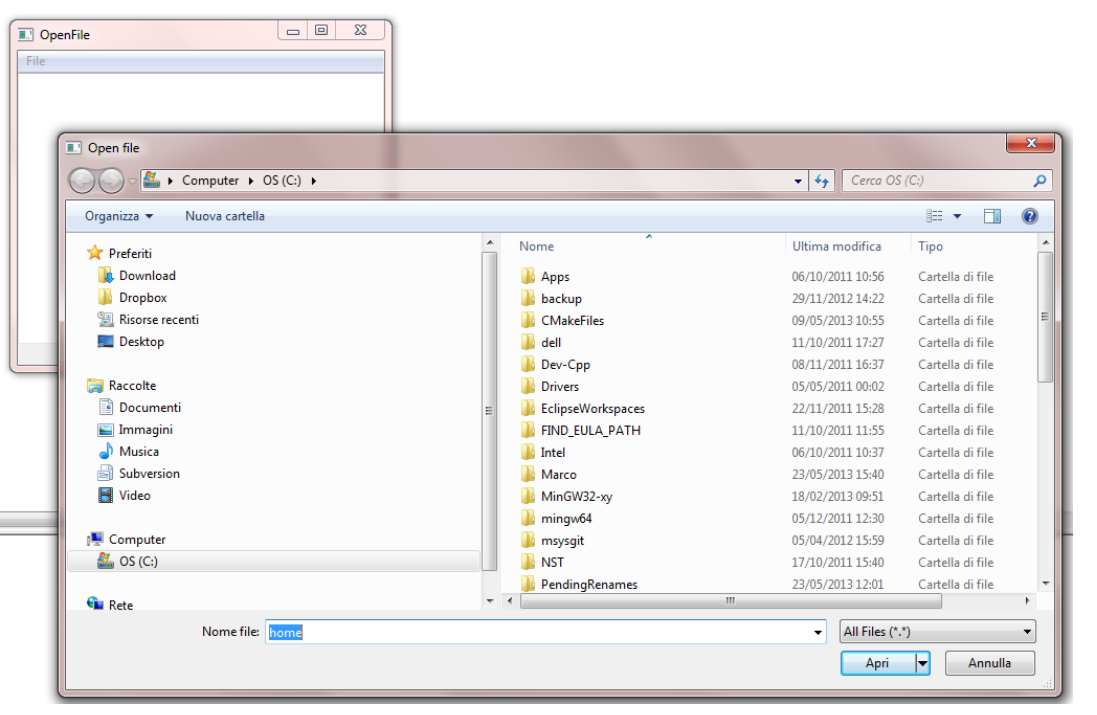

#### Summer School on SCIENTIFIC **VISUALIZATION**

## Example: Custom Dialog

```
class Form(QDialog):
    changed=pyqtSignal(QString) 
   def init (self, parent=None):
     super(Form, self). __init_(parent)
      self.browser = QTextBrowser()
      self.lineedit = QLineEdit("Type an expression and press Enter")
      self.lineedit.selectAll()
      layout = QVBoxLayout()
      layout.addWidget(self.browser)
      layout.addWidget(self.lineedit)
      self.setLayout(layout)
      self.lineedit.setFocus()
      self.connect(self.lineedit,SIGNAL("returnPressed()"),self.updateUi)
      self.setWindowTitle("Calculate")
    def updateUi(self):
      try:
         text = unicode(self.lineedit.text())
        self.browser.append(\frac{9}{5} = \frac{1}{5}%s < /b>\frac{9}{5} (text, eval(text)))
         self.emit(SIGNAL('changed'),unicode(self.lineedit.text()) 
      except:
         self.browser.append("<font color=red>%s is invalid!</font>" %text)
```
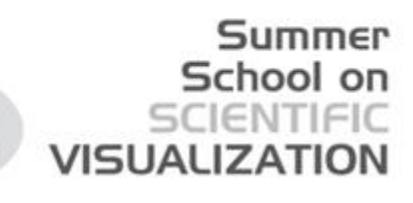

# Example: Custom Dialog

class MainWindow(QtGui.QWidget): def \_\_init\_\_(self): QtGui.QWidget.\_\_init\_\_(self) self.resize(350, 250) self.setWindowTitle('mainwindow') self.label=QtGui.QLabel('Var=',self) self.line=QtGui.QLineEdit('',self) self.button=QtGui.QPushButton('Calculator',self) self.layoutH = QHBoxLayout() self.layoutH.addWidget(self.label) self.layoutH.addWidget(self.line) self.layoutV = QVBoxLayout() self.layoutV.addLayout(self.layoutH) self.layoutV.addWidget(self.button) self.setLayout(self.layoutV) self.button.clicked.connect(self.Dialog) def Dialog(self): diag=Form() diag.changed.connect(self.Update) diag.exec\_() def Update(self,stringa): self.line.setText(stringa)

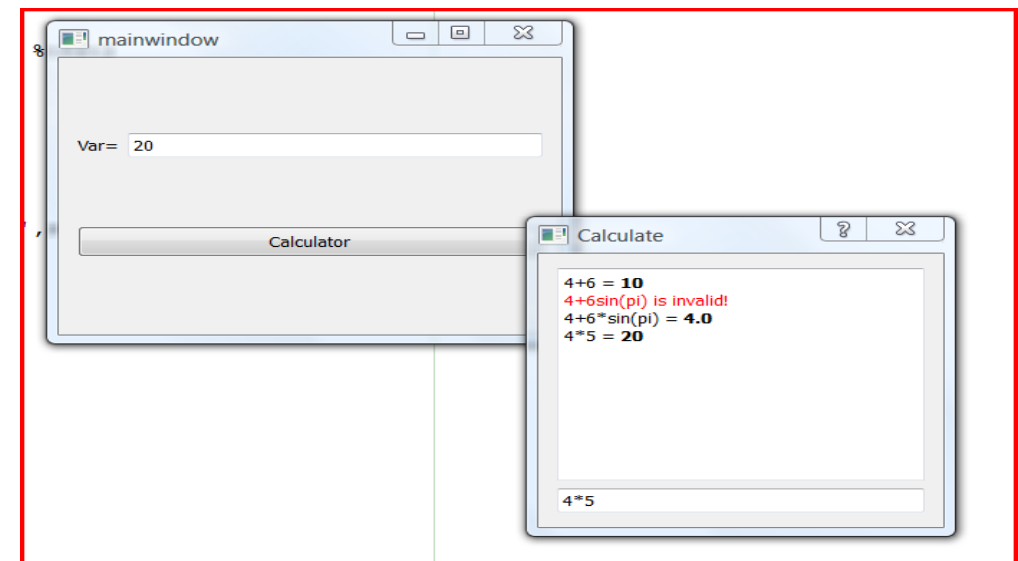

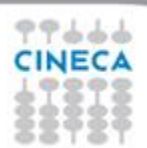

#### Summer School on SCIENTIFIC VISUALIZATION

#### **MessageBox**

Sometimes it is necessary to show a message to confirm some action

import sys from PyQt4 import QtGui class MessageBox(QtGui.QMainWindow): def init (self, parent=None): QtGui.QMainWindow.\_\_init\_\_(self, parent) self.setGeometry(300, 300, 250, 150) self.setWindowTitle('message box') self.button=QtGui.QPushButton('Close') self.setCentralWidget(self.button) self.button.clicked.connect(self.close) def closeEvent(self, event): reply = QtGui.QMessageBox.question(self, 'Message',"Are you sure to quit?", QtGui.QMessageBox.Yes,QtGui.QMessageBox.No) if reply == QtGui.QMessageBox.Yes:

event.accept()

#### else:

```
event.ignore()
app = QtGui.QApplication(sys.argv)
qb = MessageBox()qb.show()
sys.exit(app.exec_())
```
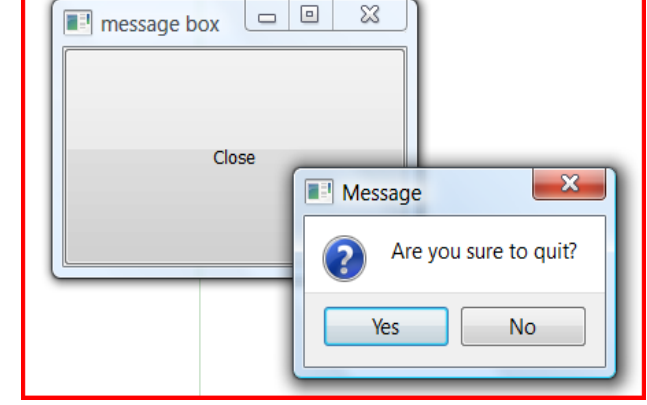

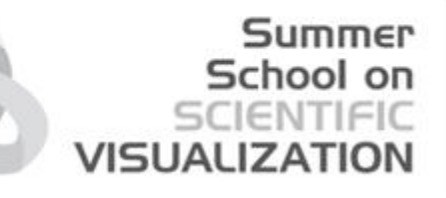

Qt Designer is the Qt tool for designing and building graphical user interfaces. It allows you to design widgets, dialogs or complete main windows using on-screen forms and a simple drag-and-drop interface.

It has the ability to preview your designs to ensure they work as you intended.

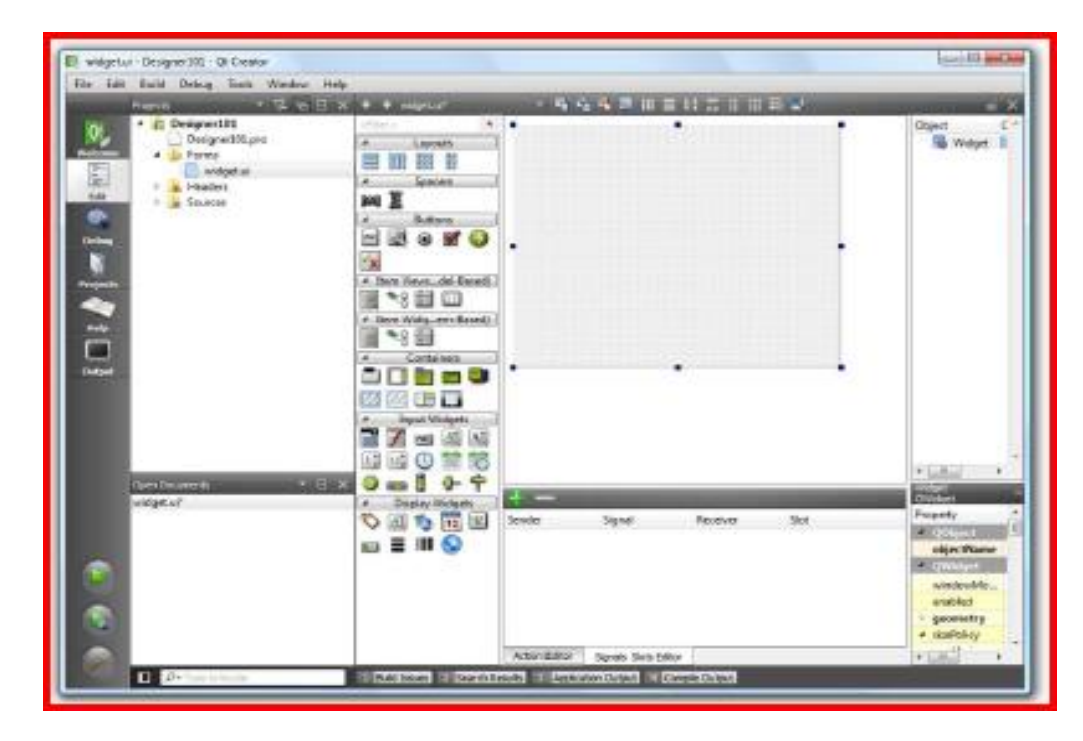

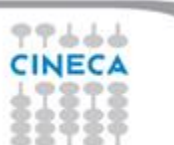

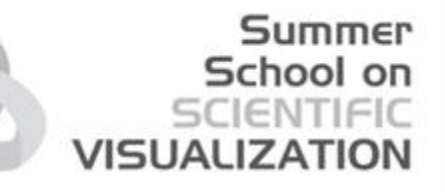

 Qt Designer uses XML .ui files to store designs and does not generate any code itself.

- PyQt4 includes the uic Python module.
- PyQt4's  $p$ yuic4 utility is a command line interface to the uic module
- $p$ yuic4 takes a Qt4 user interface description file and compiles it to Python code.
- The Python code is structured as a single class that is derived from the Python object type.
- The name of the class is the name of the toplevel object set in Designer with Ui\_ prepended.
- The class contains a method called setupUi().
- This takes a single argument which is the widget in which the user interface is created.

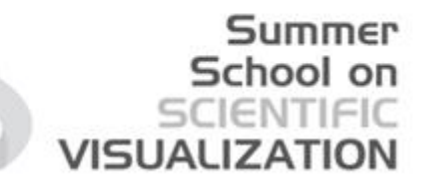

Demo on QtDesigner usage.

Basic working order:

- 1. Place widgets roughly
- 2. Apply layouts from the inside out, add spacers as needed
- 3. Make connections
- 4. Use from code

Throughout the process, alter and edit properties

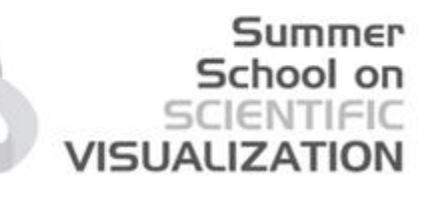

Demo on QtDesigner usage.

4 - Use from code

#### **NOTE:**

To generate .  $py$  code from .ui file:

– pyuic4 filename.ui -o Ui\_filename.py

To generate .py code from .qrc resource file :

– pyrcc4 -o resources\_rc.py resources.qrc

To use ui interaface:

#### **from uiMainWindow import Ui\_MainWindow**

class MyMainWindow(QtGui.QMainWindow):

def \_\_init (self,parent): QtGui.QMainWindow. init (self, parent=None) **self.ui=Ui\_MainWindow() self.ui.setupUi(self)**

self.ui.actionOpen.triggered.connect(self.OpenFile

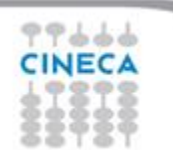

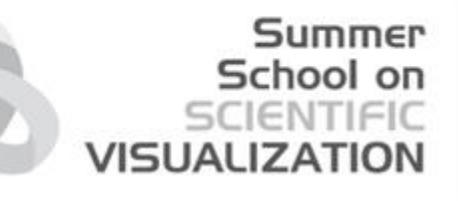

# Embedding Matplolib in Qt

Matplotlib + IPython is very handy for interactive plotting, experimenting with datasets, trying different visualization of the same data, and so on. There will be cases where we want an application to acquire, parse, and then, display our data.

We will present some examples of how to embed Matplotlib in applications that use Qt4 as the graphical interface library.

We will see:

- How to embed a Matplotlib Figure into a Qt window
- How to embed both, Matplotlib Figure and a navigation toolbar into a Qt window
- How we can use QtDesigner to design a GUI for Qt4 and then embed Matplotlib into it

# Embedding Matplolib in Qt

Necessary step:

- Import the Figure Matplotlib object: this is the backend-independent representation of our plot.

- Import from the matplotlib.backends.backend qt4agg the module FigureCanvasQTAgg class, which is the backend-dependent figure canvas; It contains the backend-specific knowledge to render the Figure we've drawn.

-Import from matplotlib.backends.backend qt4agg NavigationToolbar2QTAgg class

#### NOTES:

Note that FigureCanvasQTAgg, other than being a Matplotlib class, is also a QWidget—the base class of all user interface objects. So this means we can treat FigureCanvasQTAgg like a pure Qt widget Object. NavigationToolbar2QTAgg also inherits from QWidget, so it can be used as Qt objects in a QApplication.

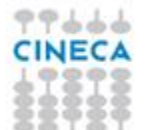

# Example

```
import sys
from PyQt4 import QtGui
```
from matplotlib.backends.backend\_qt4agg import FigureCanvasQTAgg as FigureCanvas from matplotlib.backends.backend\_qt4agg import NavigationToolbar2QTAgg as NavigationToolbar import matplotlib.pyplot as plt import random

Summer School on

**VISUALIZATION** 

```
if __name__ == ' __main__': app = QtGui.QApplication(sys.argv)
```

```
main = Window() main.show()
```

```
 sys.exit(app.exec_())
```
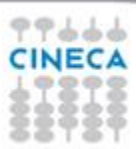

#### Summer School on VISUALIZATIO

# Example

class Window(QtGui.QDialog): def \_\_init\_\_(self, parent=None): QtGui.QDialog\_\_init\_\_(parent) self.figure = plt.figure() # this is the Canvas Widget that displays the `figure` self.canvas = FigureCanvas(self.figure) # this is the Navigation widget self.toolbar = NavigationToolbar(self.canvas, self) # Just some button connected to `plot` method self.button = QtGui.QPushButton('Plot') self.button.clicked.connect(self.plot) # set the layout layout = QtGui.QVBoxLayout() layout.addWidget(self.toolbar) layout.addWidget(self.canvas) layout.addWidget(self.button) self.setLayout(layout)

## Example

def plot(self): # random data data =  $[random.random()$  for i in range $(10)]$ # create an axis ax = self.figure.add\_subplot(111) # discards the old graph ax.hold(False) # plot data ax.plot(data, '\*-') # refresh canvas self.canvas.draw()

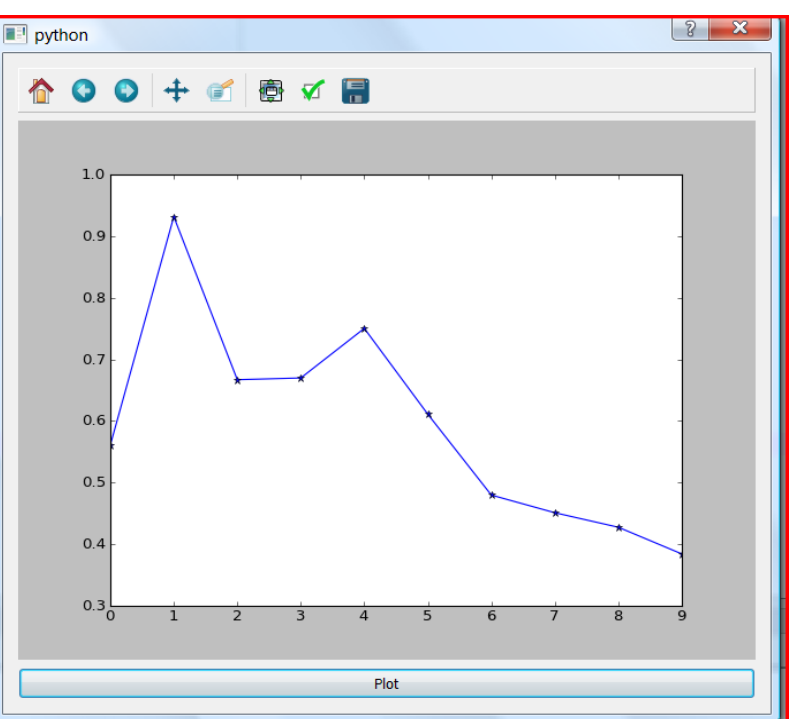

Summer School on SCIENTIFIC

**VISUALIZATION** 

#### **Summer** School on **SCIENTIFIC VISUALIZATION**

#### Embedding Matplolib with **QtDesigner**

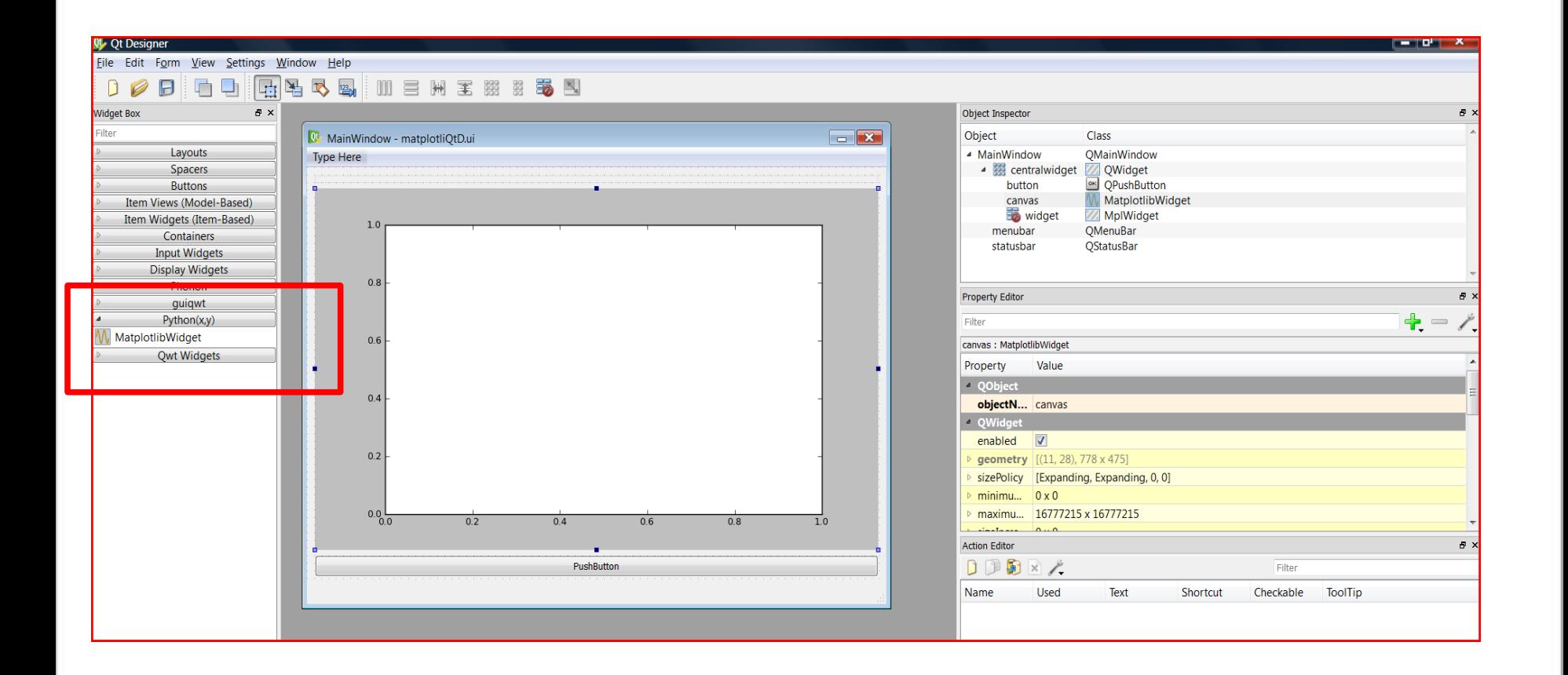

99666 **CINECA** 

Embedding VTK in Qt

VTK widget can be embedded as well in a PyQt Application. Once VTK is installed with python bindings, all you need to do is to let your GUI find these bindings, then import them into your GUI.

VISHAHZA

QVTKRenderWindowInteractor uses a vtkGenericRenderWindowInteractor to handle the interactions and it uses GetRenderWindow() to get the vtkRenderWindow.

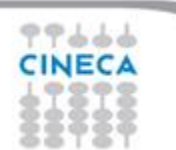

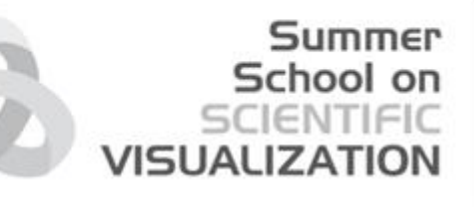

# Embedding VTK in Qt: Example

from PyQt4 import QtGui from vtk.qt4.QVTKRenderWindowInteractor import QVTKRenderWindowInteractor import vtk import sys from Ui\_MainWindowVtk import Ui\_MainWindow

if  $name =='$  main  $'$ : app = QtGui.QApplication(['QVTKRenderWindowInteractor']) window=MyMainWindow() window.show() sys.exit(app.exec\_())

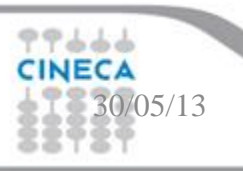

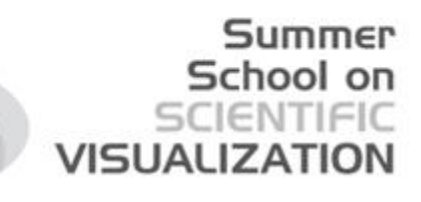

# Embedding VTK in Qt: Example

class MyMainWindow(QtGui.QMainWindow): def init (self,parent=None): QtGui.QMainWindow. init (self) self.ui=Ui\_MainWindow() self.ui.setupUi(self) self.widget=QVTKRenderWindowInteractor(self) self.widget.Initialize() self.widget.Start() self.widget.show() self.setCentralWidget(self.widget) self.ui.actionCone.triggered.connect(self.addCone) self.ui.actionCube.triggered.connect(self.addCube) self.ui.actionOpen.triggered.connect(self.addFig)

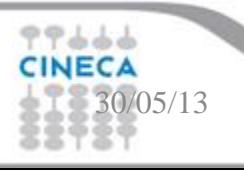

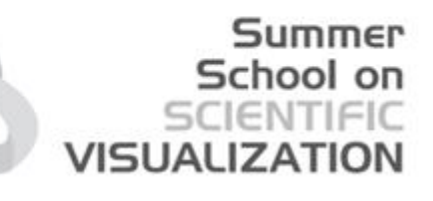

## Embedding VTK in Qt: Example

def addFig(self):

filename=QtGui.QFileDialog.getOpenFileName(self,'Open vtp','.',"Document files (\*.vtp);;All files  $(*.*)"$ 

```
reader = vtk.vtkXMLPolyDataReader()
```
reader.SetFileName(str(filename))

reader.Update()

ren = vtk.vtkRenderer()

```
self.widget.GetRenderWindow().AddRenderer(ren)
```

```
mapper = vtk.vtkPolyDataMapper()
```

```
mapper.SetInput(reader.GetOutput())
```

```
actor = vtk.vtkActor()
```

```
actor.SetMapper(mapper)
```

```
ren.AddActor(actor)
```
def addCone(self):

```
ren = vtk.vtkRenderer()
```

```
self.widget.GetRenderWindow().AddRenderer(ren)
```

```
cone = vtk.vtkConeSource()
```

```
cone.SetResolution(8)
```

```
coneMapper = vtk.vtkPolyDataMapper()
```

```
coneMapper.SetInputConnection(cone.GetOutputPort())
```

```
coneActor = vtk.vtkActor()
```

```
coneActor.SetMapper(coneMapper)
```

```
ren.AddActor(coneActor)
```
30/05/13

#### Summer School on SCIENTIFIC VISUALIZATIO

# Embedding VTK in Qt: Example

```
def addCube(self):
     ren = vtk.vtkRenderer()
    self.widget.GetRenderWindow().AddRenderer(ren)
     cube = vtk.vtkCubeSource()
     cube = vtk.vtkCubeSource()
     cube.SetXLength(200)
     cube.SetYLength(200)
    cube.SetZLength(200)
     cube.Update()
    cubeMapper = vtk.vtkPolyDataMapper()
     cubeMapper.SetInputConnection(cube.GetOutputPort()) 
     cubeActor = vtk.vtkActor()
     cubeActor.SetMapper(cubeMapper) 
     ren.AddActor(cubeActor)
     ren.ResetCamera()
```
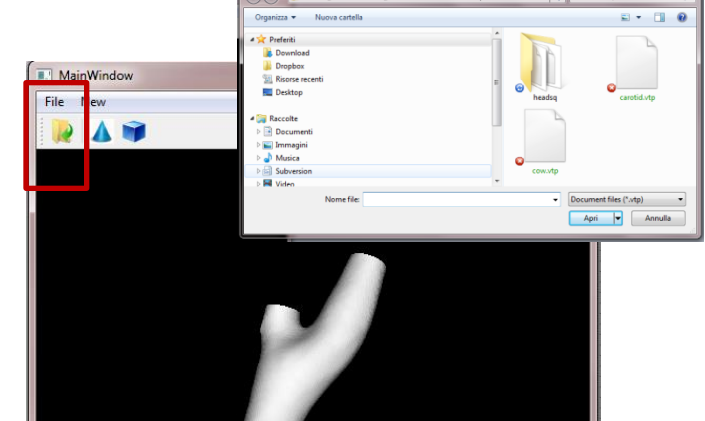

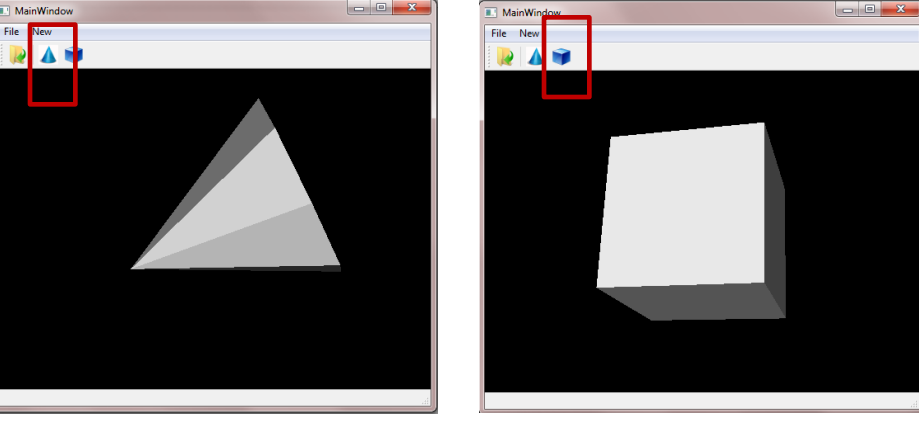

30/05/13